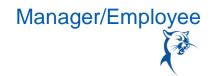

### **DEVELOPMENT ITEMS AND PLANS**

Development items are like goals. You can view and update them ad hoc within a worker's goal plan. You can link each development item to a competency, job profile, or work experience. Additionally, you can assign each item a status such as In Progress, Complete, or Not Applicable.

An individual development plan (IDP) can assist you and your team members in planning their careers.

Access development items for you or your team using one of these methods:

- In the search bar, type My Training and Developments or My Team's Training and Developments
- You can edit or remove ad hoc development items at any time. Track changes to development items with these reports:
  - ♦ My Development Items Changed in Last Week (Include Delete and Not Applicable) report
  - ♦ My Team's Development Items Changed in Last Week (Include Delete and Not Applicable) report

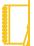

<u>Note</u>: Development items appear in reviews, reports, and tasks per the order value of their status, beginning with **In Progress**.

Click the **Go to Guided Editor** button for a guided walkthrough of the process, or click **Go to Summary Editor** for a summarized process.

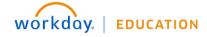

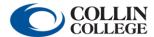

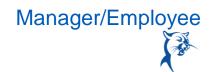

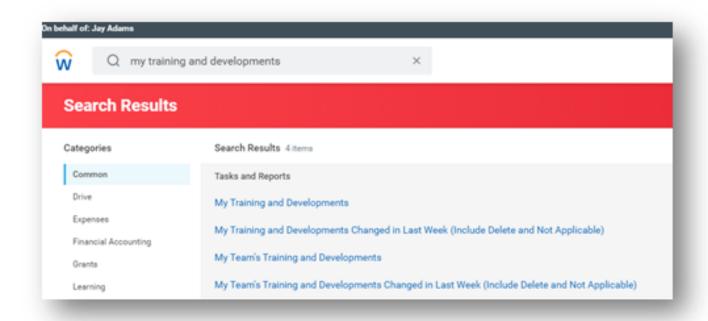

#### CAREER DEVELOPMENT PLANS

The purpose of the development plan process is to stimulate useful introspection and focus your planning. The IDP offers a voluntary means to analyze professional development needs, set specific short- and long-term goals and decide which opportunities best support those needs and goals. Learning is one of Collin College's core values, and the IDP supports this continued professional growth.

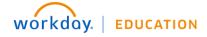

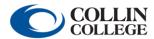

## Career Development Plan

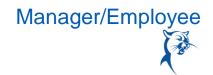

Workday offers different ways to track and measure development items or plans:

- You can use a focused development plan template for more complex processes. Either managers or employees can create these templates.
- You can combine a development plan or development items with ad hoc updates in the employee's goal plan throughout the year, outside of a formal review process.

### TEAM MEMBER: START YOUR CAREER DEVELOPMENT PLAN

From the Home page:

1. Click the Career application > Start Development Plan.

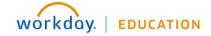

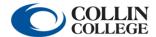

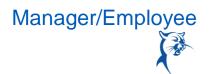

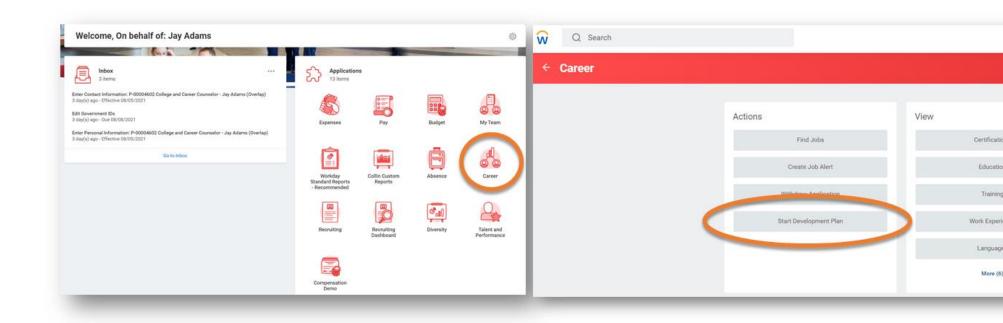

2. Select the **Establish Career Development Plan By Employee** review template and **Period Start** and **End Dates**, and then click **Submit**.

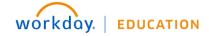

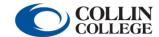

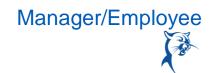

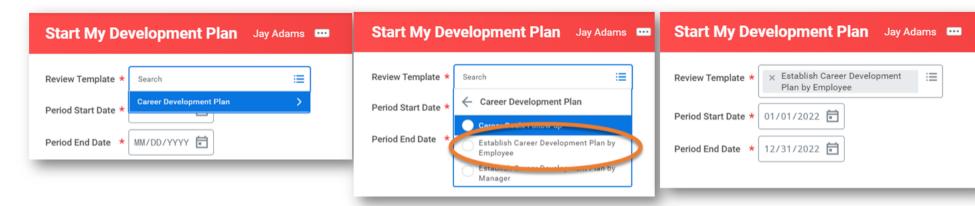

3. To add content, click Open.

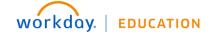

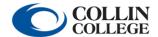

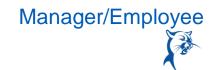

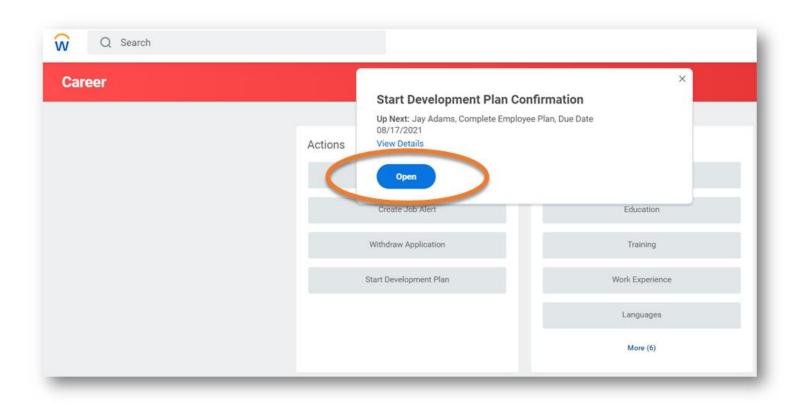

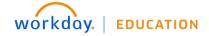

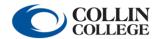

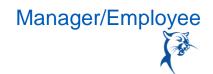

4. Enter responses to the three questions. Click **Next**.

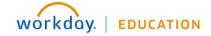

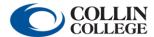

# Career Development Plan

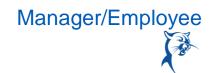

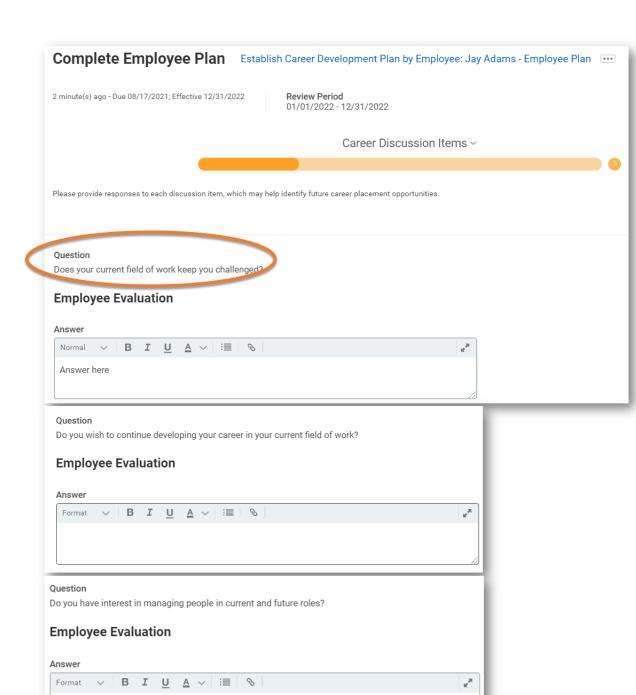

eens and processes may vary from this document.

8

# Career Development Plan

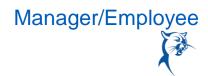

5. Add your **Career Preferences** and **Career Interests**. You may select more than one **Career Preference**. When finished, click **Next**.

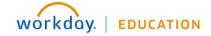

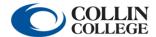

# Career Development Plan

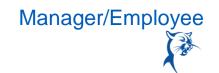

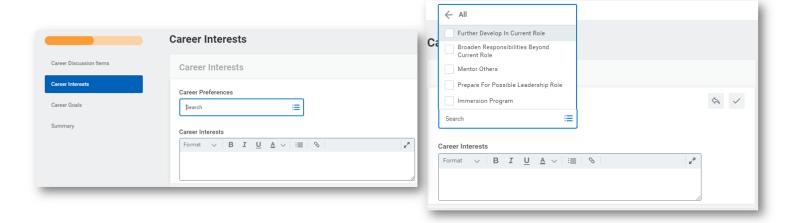

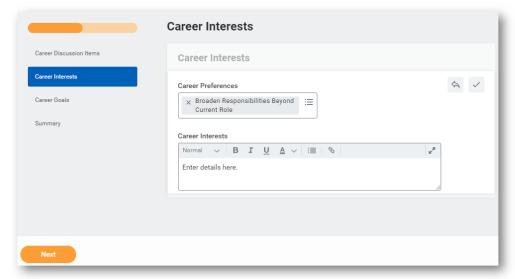

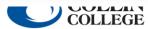

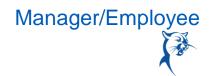

6. Add **Career Goals**. You can import goals you've already created by clicking **Use Existing Goal** or add new goals. At this time, you do not need to select a **Status**. When finished adding the **Goal**, **Description**, **Category**, and **Due Date**, click **Next**.

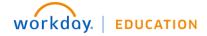

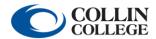

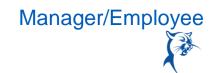

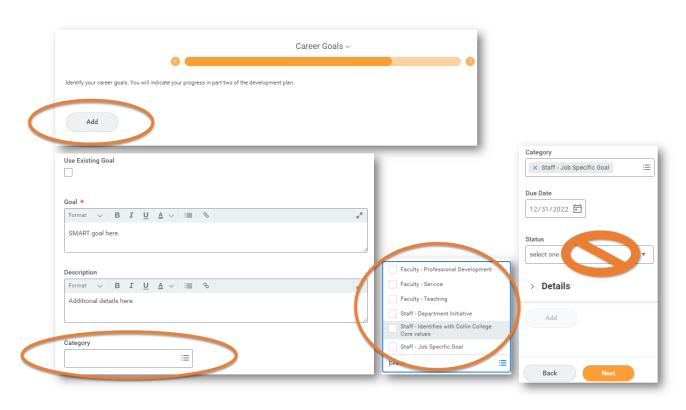

- 7. Review your development plan. If you would like to return to it later, click **Save for Later**. When you are ready to submit to your manager, click **Submit**.
- 8. Next, your manager will review and approve the process.

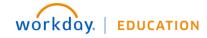

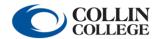

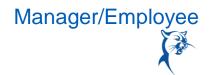

#### MANAGERS: REVIEW AND APPROVE A TEAM MEMBER'S CAREER DEVELOPMENT PLAN

### From the **Home** page:

1. Click the action item in your **Inbox**.

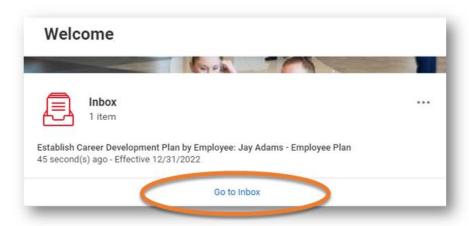

2. After reviewing and conducting a meeting with the team member to discuss the plan, click **Approve** to approve the plan or **Send Back** to the team member to make changes. route the development plan.

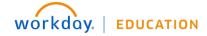

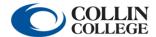

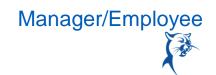

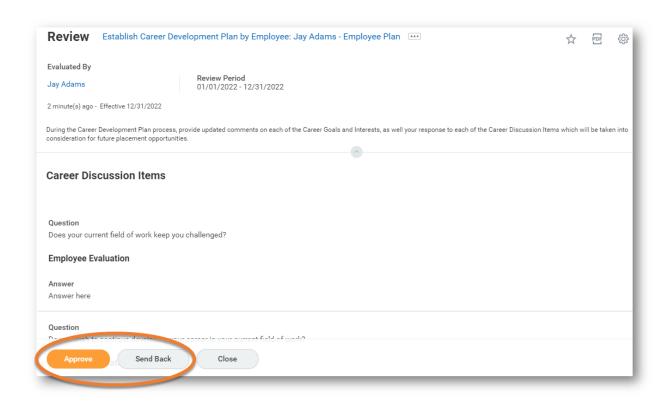

3. Once approved, the development plan will go to the appropriate HR partner to review and approve.

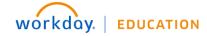

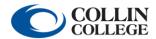

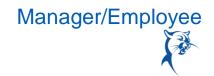

### MANAGERS: START A CAREER DEVELOPMENT PLAN FOR A TEAM MEMBER

### From the **Home** page:

1. In the search bar, type Start Development Plan and select Start Development Plan for Employee.

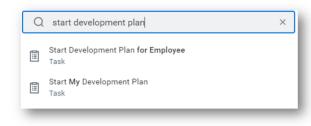

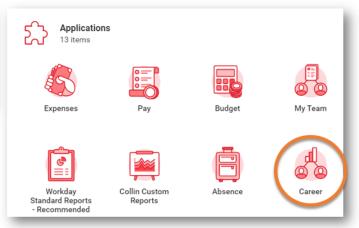

2. Enter the team member's name and select. Under Review Template, select Establish Career Development Plan by Manager. Enter Period Start and End Dates, and then click Submit.

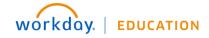

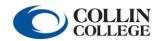

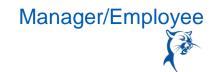

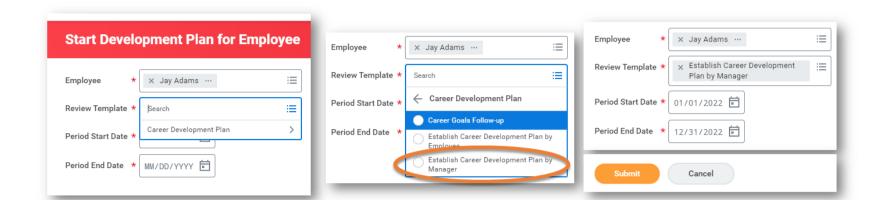

- 3. To add content, click Open.
- 4. Comment on the Career Discussion Items. Click Next.

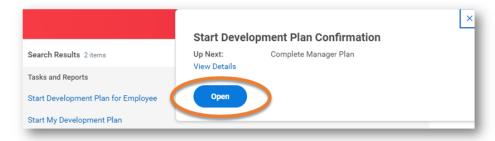

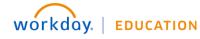

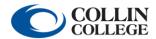

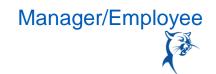

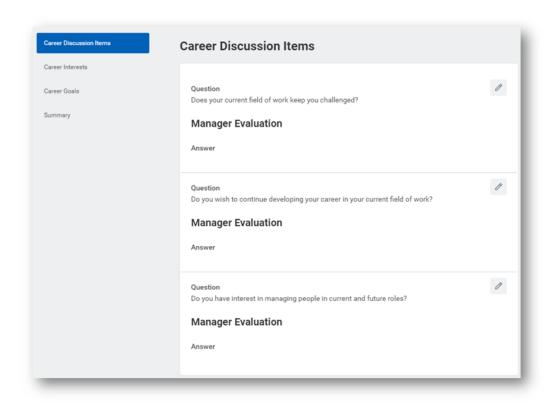

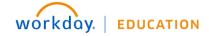

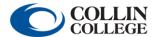

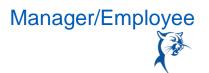

5. Select Career Preferences and enter Career Interests. Click Next.

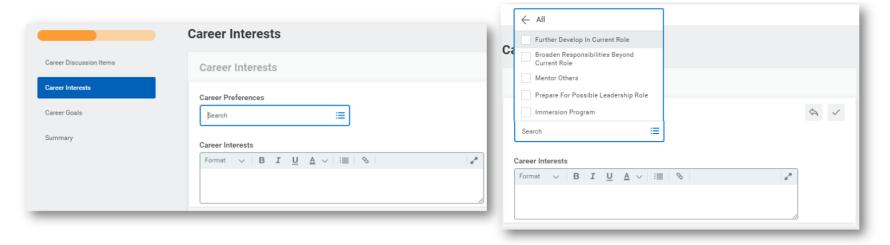

6. Add Career Goals or Use Existing Goals. Do not enter a Status for any goals. Click Next.

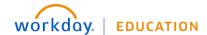

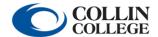

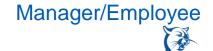

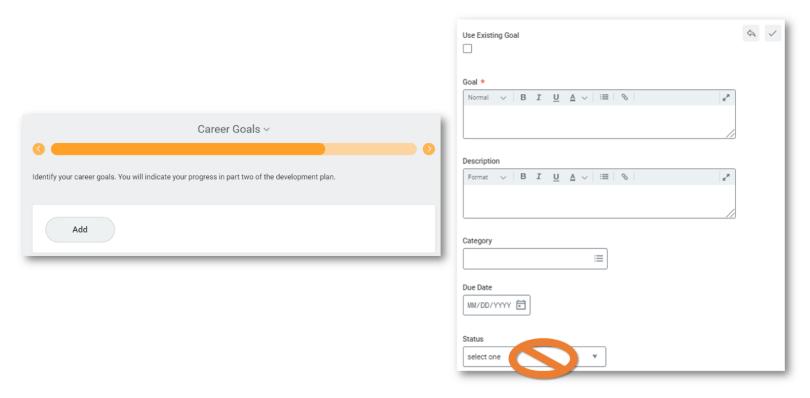

7. Review your development plan. If you would like to return to it later, click **Save for Later**. When you are ready to submit to HR for review, click **Submit**.

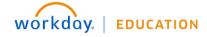

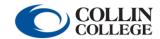

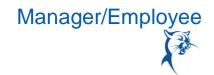

#### TEAM MEMBER AND MANAGER: REVIEW AND ACKNOWLEDGE A CAREER DEVELOPMENT PLAN CREATED BY MANAGER.

1. **Team Member:** Once reviewed by HR, the plan will appear as an action item in your **Inbox**. Note: At this time, the team member and manager should have a meeting to discuss the plan.

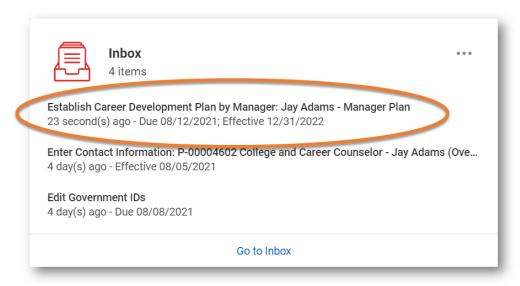

2. **Team Member:** Use the drop-down menu to acknowledge that you and your manager have met to discuss the plan. When finished, click **Submit**.

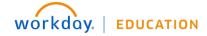

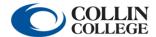

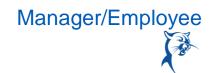

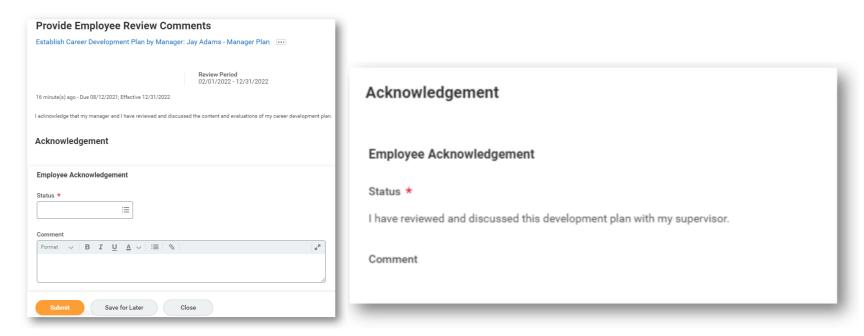

3. Manager: Once approved by HR, the plan will go to the manager to acknowledge that the team member and manager have met to discuss the plan. From your Inbox, select the status under Acknowledgement, add a Comment if you choose, and click Submit. Note: The team member must acknowledge and submit before the review will appear in the manager's Inbox.

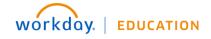

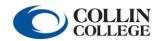

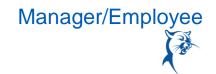

At the end of your career development plan's time frame, you will need to log in and evaluate the completion of your goals. Note: At this time, the team member and manager should meet to discuss the outcome of the development plan.

### From the **Home** page:

1. Team Member: In the search bar, type Start My Development Plan and select Career Development Plan > Career Goals Follow-Up.

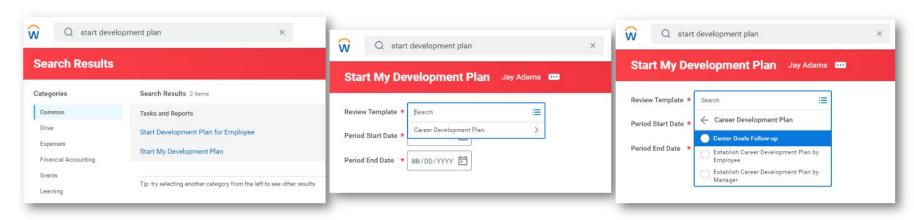

2. Team Member: Enter the last day of the development plan for the Period Start Date and Period End Date. Click Submit.

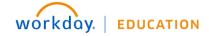

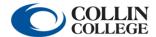

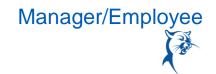

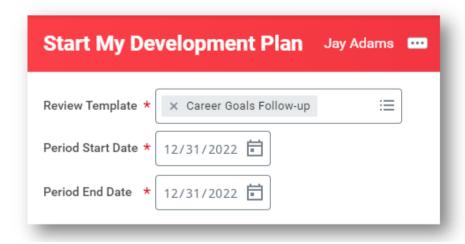

3. Team Member: To add content, click Open.

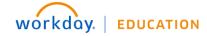

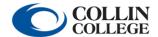

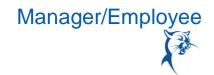

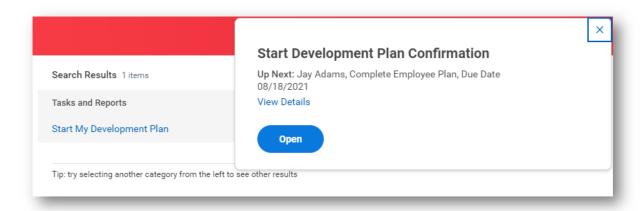

4. Team Member: Click Use Existing Goal to access your Career Development Plan goals. Select By Review and select Establish Career Development Plan to access the goals tied to your Career Development Plan, not goals related to performance reviews or other documents.

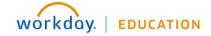

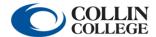

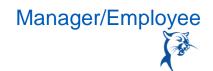

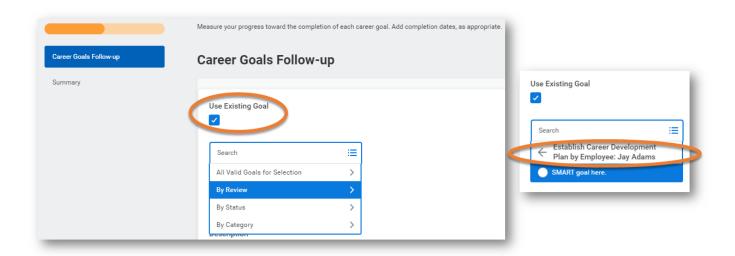

**5. Team Member:** Once the goal is selected, it will appear for you to review. Under **Employee Evaluation**, select the appropriate **Rating**. Add any comments and click **Next**.

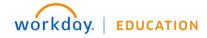

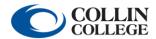

## Career Development Plan

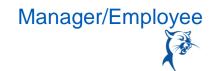

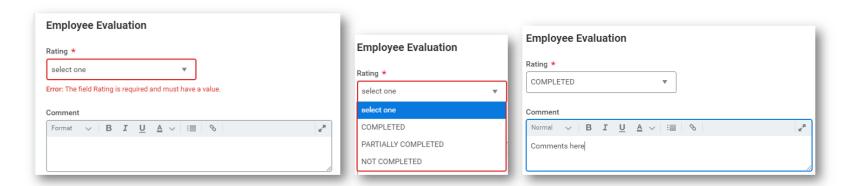

- **6. Team Member:** Review your plan. If you would like to return to it later, click **Save for Later**. When you are ready to submit to your manager for review, click **Submit**.
- **7. Manager:** Once the team member has finalized the career development plan by evaluating goal completion, the plan will appear as an action item in your **Inbox**.
- **8. Manager:** Once the plan is launched, scroll to the bottom and click **Manager Evaluation**. Indicate a **Rating** for the goals. When finished, click **Next**.

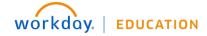

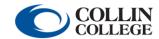

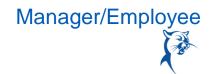

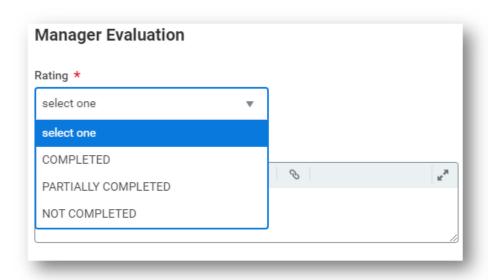

- 9. Manager: Review the plan. If you would like to return to it later, click Save for Later. If you need to send it back to the team member to make changes, click Send Back. When you are ready to submit to your manager for review, click Submit. This will route the plan to HR for approval.
- 10. Team Member and Manager: Once approved by HR, the evaluated plan will go to the team member and manager to acknowledge that the team member and manager have met to discuss the results of the plan. From your Inbox, select the status under Acknowledgement, add a Comment if you choose, and click Submit. Note: The team member must acknowledge and submit before the plan will appear in the manager's Inbox.

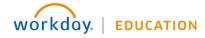

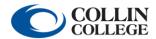

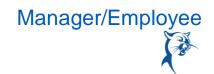

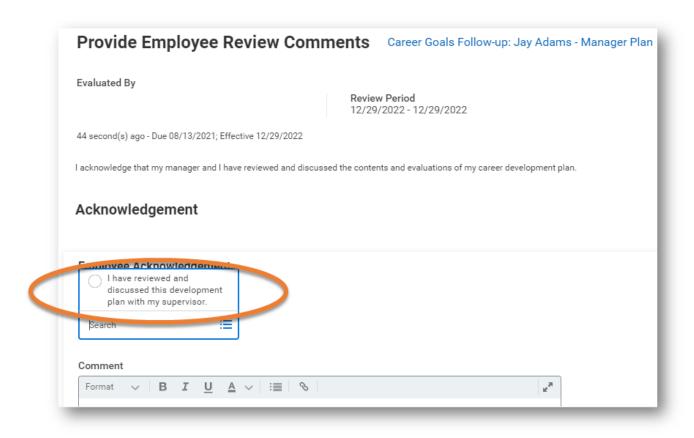

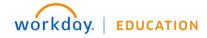

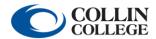

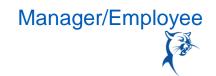

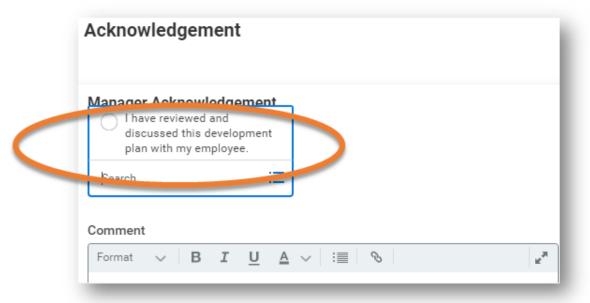

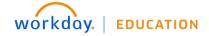

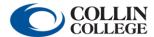